# ACTIONCAM OL-102 USER MANUAL

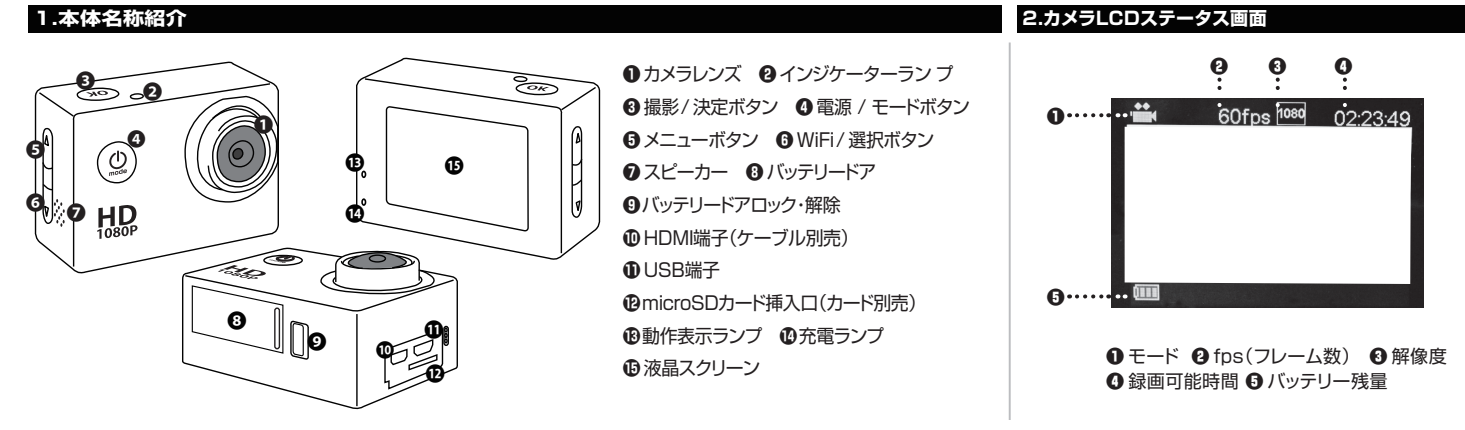

## **3. ご使用前の準備**

## **はじめに**

1.本体の**❽**バッテリードアを開け、バッテリーを挿入します。

- 2.**⤔**microSDカード挿入口にmicroSDカード(別売)を挿入します。**※スピードクラス10クラス以上を推奨(高画質動画4K、2.7Kを記録するため)。**
- 3.バッテリーを充電します。付属のUSBケーブルでPC等と接続、もしくはACアダプター(別売)でコンセントに接続します。
- 充電が開始すると**⤖**充電ランプが点灯します。充電が完了すると消灯します。充電時間はACアダプターによる外部電源接続でバッテリーが空の状態で2~3時間となります。

## **■ カメラにバッテリードアを装着**

下図のように爪で引っ掛けるようにバッテリードアを開けます。バッテリーを装着しバッテリードアを閉めます。

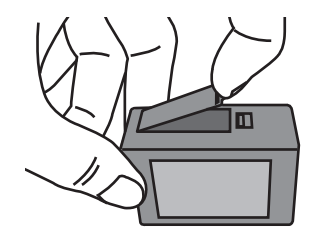

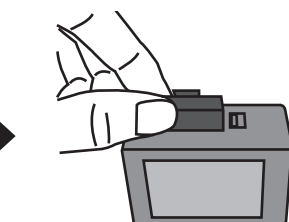

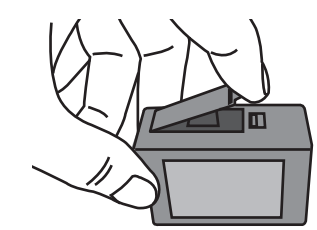

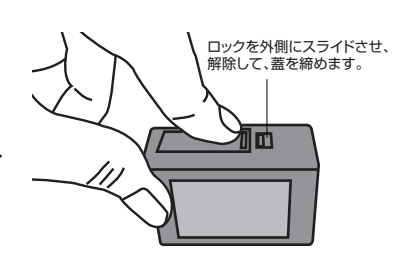

## **■ microSDカード(別売)を挿入**

下図のように印字面が後ろになるようにしてmicroSDカードを 挿入します。※"カチッ"と音がしてロックされたことを確認してください。

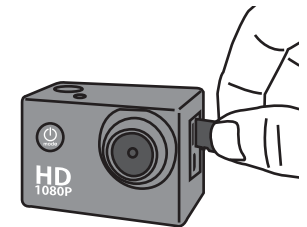

## **■ 充電方法**

付属のUSBケーブルでPC、またはACアダプター(別売)でコンセントに接続して充電します。 ACアダプター使用時、充電時間はバッテリーが空の状態で2~3時間となります。

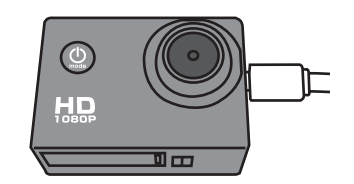

## **■ 外部電源機能**

本製品は付属のUSBケーブルに よるPC接続、またはACアダプター (別売)接続による外部電源を使用 しながらの操作が可能です。

**電源をONにするには: ❹**電源/モードボタンを約2~3秒長押します。**⤕**動作表示ランプが 点灯し、ビープ音を1回発した後、待機状態になります。

## **電源をOFFにするには:**

電源の状態で**❹**電源/モードボタンを約2~3秒長します。ビープ音を 1回発し、**⤗**液晶スクリーンと**⤕**動作表示ランプが消灯し、電源が OFFになります。

本製品には、いくつかのカメラモードがあります。モードを変更する には、**❹**電源/モードボタンを押します。 モードは下記の順序で切り替わります。

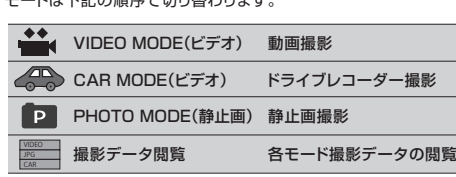

## 5.カメラモード概要 6.VIDEO MODE(動画撮影)

### ◆<br>■**4 VIDEO MODE(動画撮影)**

カメラがVIDEOモードになっていることを確認します。本体の**⤗**液晶 スクリーンにVIDEOアイコン 論 が表示されていない場合は、表示 されるまで**❹**電源/モードボタンを繰り返し押します。

## **録画を開始するには:**

**❸**撮影/決定ボタンを押します。カメラは1回ビープ音を発し、録画 を開始します。録画中は**❷**インジケーターランプと**⤕**動作表示ラン プが点滅します。録画中に**❻**WiFi/選択ボタンを押すと一時停止 します。再度、押すと録画を再開します。

## **録画を停止するには:**

**❸**撮影/決定ボタンを押します。**❷**インジケーターランプと**⤕**動作 表示ランプの点滅が止まり、録画を停止します。

メモリーカードが一杯になるか、バッテリー残量がなくなった時は 自動的に録画停止し電源がオフになりす。データは電源が切れる 前に保存されます。

## **7.CAR MODE(ドライブレコーダー撮影)**

## **CAR MODE(ドライブレコーダー撮影)**

カメラがCARモードになっていることを確認します。本体の**⤗**液晶スクリ ーンにCARアイコン ● が表示されていない場合は、表示されるまで **❹**電源/モードボタンを繰り返し押します。

### **車で録画するには:**

CARモードになっていることを確認し、電源をOFFにします。**⤓**USB端 子に付属のUSBケーブルを挿します。カーチャージャー(別売)で車の -<br>シガーソケットと接続します。この状態でエンジンを始動すると自動 的にカメラの電源がONになり録画を開始します。ファイルは3分1 ファイルで保存されます。メモリー容量が一杯になると、古いファイ ルから上書き保存します。

### **車で録画停止するには:**

エンジンを切ると自動的にカメラの電源がOFFになり、録画を停止します。

## **8.PHOTO MODE(静止画撮影) 9.撮影データ閲覧**

## **PHOTO(写真撮影)**

カメラがPHOTOモードになっていることを確認します。カメラの**⤗**液 晶スクリーンPHOTOアイコン ■ が表示されていない場合は、表示 されるまで**❹**電源/モードボタンを繰り返し押します。

## **写真を撮影するには:**

**❸**撮影/決定ボタンを1回押します。シャッター音を発し撮影します。

### ■撮影データ閲覧 JPG

カメラが撮影データ閲覧モードになっていることを確認します。カメラ の**⑮**液晶スクリーン撮影データ閲覧アイコン ■ が表示されていない 場合は、表示されるまで**❹**電源/モードボタンを繰り返し押します。 VIDEO JPG CAR

### **データを閲覧するには:**

VIDEO、JPG、CARの項目から**❻**WiFi/選択ボタンで選び、**❸**撮影/ 決定ボタンで決定します。動画は録画データのリストが表示され、**❻** WiFi/選択ボタンで選び、**❸**撮影/決定ボタンで再生します。

静止画は**⤗**液晶スクリーンの全面に1枚の静止画が表示され、**❸**撮影/ 決定ボタンで画像を循環させます。動画再生中からリスト画面に戻る には**❺**メニューボタンを押します。さらに項目画面に戻るには**❶**電源/ モードボタンを押します。静止画閲覧中に項目画面に戻るには**❶**電源/ モードボタンを押します。

## **データを保護および削除するには:**

動画リスト画面および静止画閲覧画面で**❺**メニューボタンを押すと データの保護、削除画面に移動します。**❻**WiFi/選択ボタンで選択し、 実行します。再度、**❺**メニューボタンを押すと、前の画面に戻ります。

## **10.各種設定変更**

本製品では各モードの設定変更を行うことができます。各モード画面(撮影データ閲覧モードは除く)で**❺**メニューボタンを押すと次項『11-1.各種設定変更』の画面が表示されます。 各項目を**❻**WiFi/選択ボタンで選択し、**❸**撮影/決定ボタンで決定します。変更したい項目を**❻**WiFi/選択ボタンで選択し、**❸**撮影/決定ボタンで決定します。 モード画面に戻るには**❺**メニューボタンを押します。

## **■ 各種設定変更リスト**

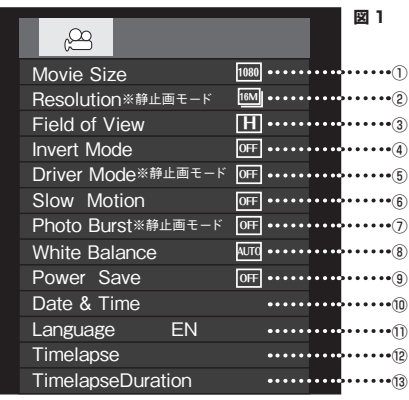

## **10.各種設定変更-動画サイズについて 10.各種設定変更-日時設定について 11.Wi-Fi接続方法**

- 1.本製品は4K、2.7Kと高解像度の動画撮影が可能です。 ※CAR MODEでは行えません。
- 4K、2.7Kで撮影するためにはmicroSDカード(別売)のスピード
- クラス10以上を推奨します。(高解像度データを書き込むため) 2.4K、2.7Kでの撮影を行う場合は、スローモーション機能、タイム ラプス機能はご使用できません。
- 3.4K、2.7Kでの録画データは約10分1ファイルで保存されます。 ※microSDカード(別売)スピード10の場合

4K、2.7Kでの録画を行うにはmicroSDカード(別売)のスピード クラス10以上を推奨します。microSDカード(別売)のスピード クラスが10未満の場合、正常に録画できず、撮影中に本体が フリーズするなどの不具合が起こることがあります。 フリーズした場合はバッテリードアを開け、電池を抜き強制終了 してください。

## **12-1.PC接続-リムーバブルディスク使用 12-2.PC接続-WEB(PC)カメラ使用**

### ■リムーバブルディスク使用

- 1.電源OFFの状態で付属のUSBケーブルで本体とPCを接続します。 2.電源をONにします。**⤗**液晶スクリーンに『MSDC」と表示され、 しばらくするとPC側にリムーバブルディスクとして認識されます。 microSDカード(別売)に記録されたデータのコピーや保存、 再生などができます。
- **⤗**液晶スクリーンに『MSDC』と表示されていない時は**❸**撮影 /決定ボタンを押すとメニューが切り替わります。

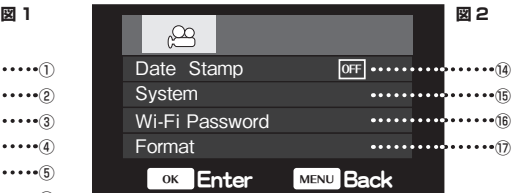

**①動画サイズ**:4K / 2K7 / 1440P / 1080P / 720P / VGA **②解像度**:4608×3456 / 4000×3000 / 3264×2448 / 2592×1944

**③視野角**:High(広) / Medium(中) / Narrow(狭) **④画面反転**:Off / On

**⑤タイマー撮影**:Off / 2S / 10S / Double **⑥スローモーション**:Off / On(Onで撮影した動画は音声なし)

メニュー画面から「Date & Time」を選択すると、下記のような画面 になります。

- 1、数値変更は**◎**WiFi/選択ボタンで数値を循環させます。 上移動は出来ません。
- 2、項目を移動するには**❹**電源/モードボタンを押します。
- 3、設定が完了したら、**❺**メニューボタンもしくは**❸**撮影/決定ボタンで 前の画面に戻ります。

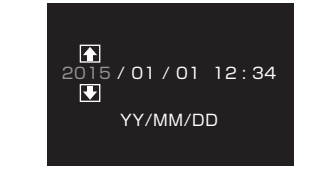

■WEB(PC)カメラ使用

- 1.電源OFFの状態で付属のUSBケーブルで本体とPCを接続します。 2.電源をONにします。**⤗**液晶スクリーンに『PCCAM」と表示され、 しばらくするとPC側にWEBカメラとして認識されます。
- キャプチャーソフトを使用して、WEBカメラとして使用できます。 **⤗**液晶スクリーンに『PCCAM』と表示されいない時は**❸**撮影/ 決定ボタンを押すとメニューが切り替わります。

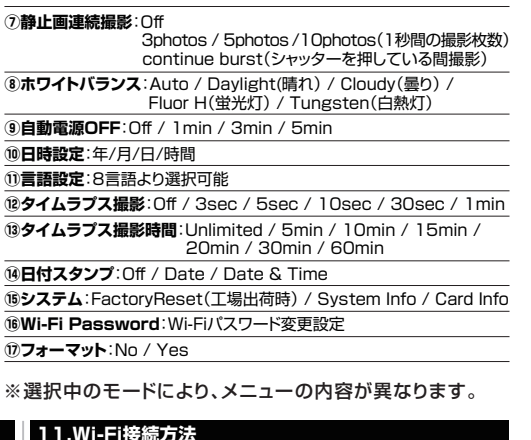

- 1.はじめに下記専用アプリをスマートフォンにインストールします。 2.各モード画面でカメラの**❻**WiFi/選択ボタンを押します。
- 本体液晶画面にSSIDとパスワードが表示されます。スマートフォンの WiFi設定画面でカメラに表示されたSSIDと同じ名称を選び、パス ワードを入力し、カメラとWiFi接続します。
- 3.アプリを起動します。接続が成功すると自動的にスマートフォンの画面 にカメラのリアルタイムの映像が映し出されます。
- 4.アプリでは動画、静止画、タイムラプス撮影と本体microSDカード (別売)に保存されたデータの閲覧ができます。尚、タイムラプス撮影 の設定は本体にて行います。
- **■動画:1440P/ 1080P ■静止画:16M / 12M / 8M** 5.再度、**❻**WiFi/選択ボタンを押すと、接続が切れます。
- 

## **※アプリ操作中は本体とのWiFi接続を切らないでください。**

 $\mathbf G$ 無料専用アプリケーション **iStarCam** iPhoneはAppStoreにて、Androidは右記QRコードを

スキャンして『**iStarCam**』をインストールします。 ※セキュリティで提供元不明のアプリを許可する必要があります。

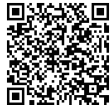

 $e^{\sigma\sigma}$ *TION* e n MODEL NUMBER **OL-102**

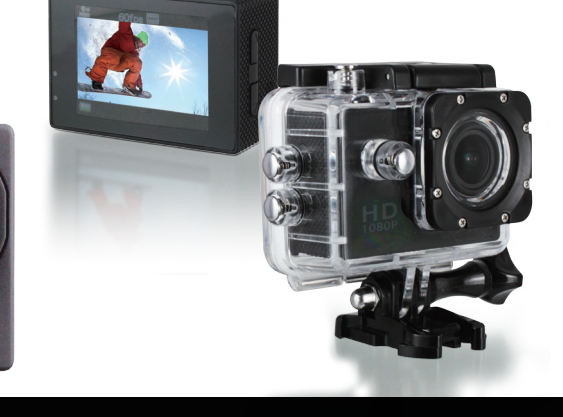

## **〈注意事項〉**

- 防水ケースを装着する前にケース内に水などが入っていないか、シール箇所に異物の付着がないか十分にご確認ください。
- ■ご使用前に防水ケース内に浸水しないか十分にご確認ください。ご使用後は適切なメンテナンスを実施してください。
- カメラ本体を取り出す際は、防水ケース内およびカメラ本体が濡れたり、汚れたりしないように十分にご注意ください。
- ご使用直後、およびカメラ本体を外した防水ケースはロック付ラッチを締めた密閉の状態で、真水にて十分に洗い流し
- ゴミや塩分などの付いていない、繊維くずの出ない乾いた柔らかい布で水滴を拭き取ってください。
- ■拭き取った防水ケースは風通しの良い日陰で十分に乾燥させてください。
- 乾燥させるためにヘアードライヤーなど温熱風を使用したり、直射日光に当てると、防水ケースや防水パッキンなどの劣化や変形を早め故障や水漏れの原因となります。
- 防水ケースを拭く際は、拭き傷を付けないようご注意ください。
- ■防水パッキンの汚れや劣化等に対するメンテナンスは自己責任にて行ってください。
- 浸水や水没による故障、またその使用によって生じた直接、間接の損害については弊社はその責を負わないものとします。予めご了承ください。
- 防水大一ス装着時に外部電源は使用できません。
- 付属りロールバーマウントは、自動二輪車における一般道路内での法定速度での走行を想定して設計されています。
- 強風時や高速道路走行時の風圧に対する完全な固定を保証するものではありません。
- 付属の各種マウントは強化樹脂素材を採用しておりますが、過度な圧力や衝撃が加わると、強度の劣化を早める原因となりますのでお取り扱いにご注意ください。
- 付属の各種マウントはご使用環境や状況により強度の劣化進度が大きく異なるため、初期不良を除く破損品の修理、交換は有償とさせていただきます。